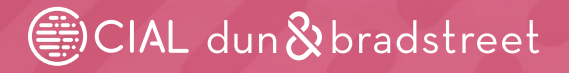

## D-U-N-S® Registered™ Web Seal and QR Code **Installation Guide**

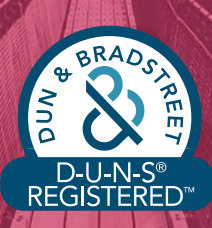

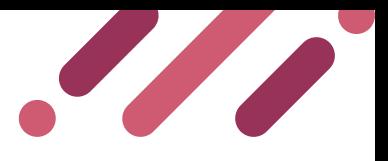

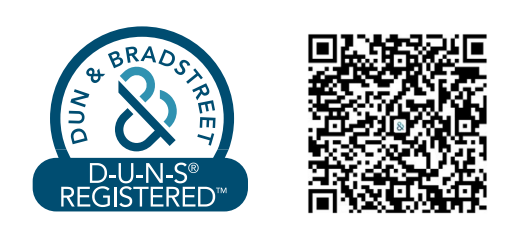

# Index

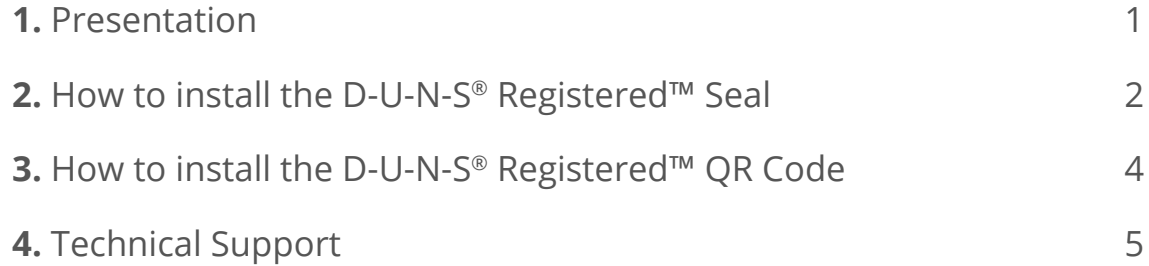

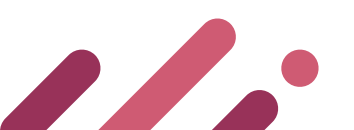

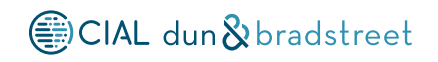

### **1.** Presentation

D-U-N-S® Registered™ products have been designed to enhance your clients' confidence on your company using a seal that displays your business profile, validated by CIAL Dun & Bradstreet to prove that your company is legitimate.

By clicking the seal that will be displayed on your website, your clients will be able to view your company's profile and information supported by Dun & Bradstreet's over 170 years market experience.

If your company doesn't have its own website, your web seal can help your brand to stand out in Dun & Bradstreet's Global Directory. Likewise, if you contracted a Gold subscription in dun'sguide, you can increase your business opportunities and attract more clients by installing the seal in the microsite included in the package.

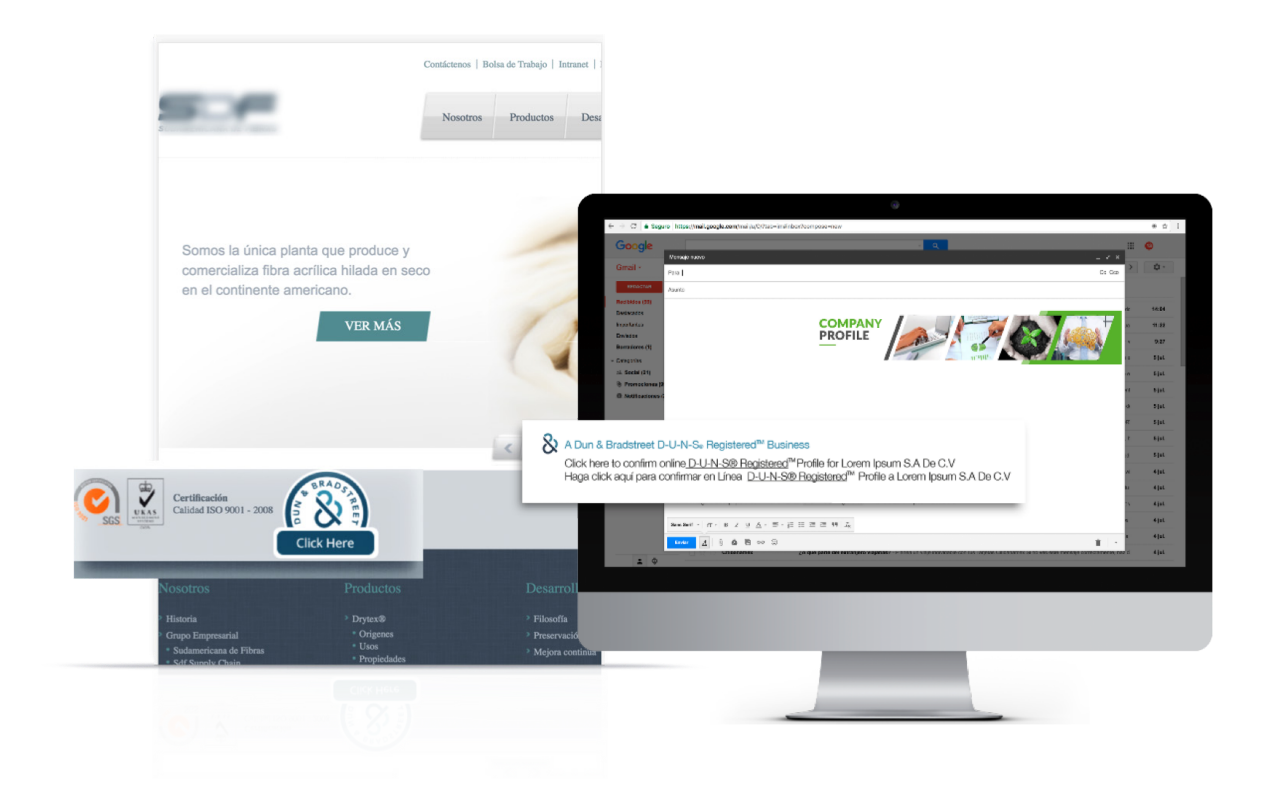

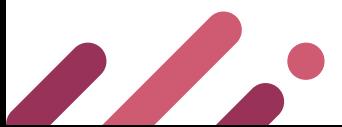

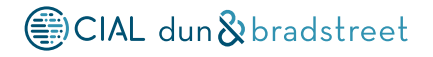

## **2.** How to install the D-U-N-S® Registered™ Seal

Installing the seal is easy, but some HTML knowledge is required. You can ask your website developer or administrator for support to do it the most optimum way.

#### **Step 2.1**

Copy and paste the script below, depending on your site's protocol **(http or https)**. You can easily identify it in your website address, in any browser. In the example below, CIAL Dun & Bradstreet's website protocol is **https**.

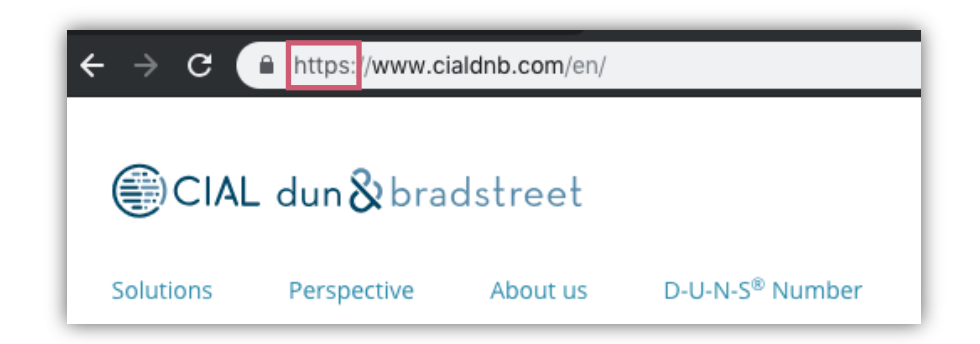

If your site is **https**, please copy this script:

<script language="JavaScript" src="https://dunsregistered.dnb.com" type="text/javascript"></script>

If your site is **http**, please copy this script:

<script language="JavaScript" src="http://dunsregistered.dnb.com" type="text/javascript"></script>

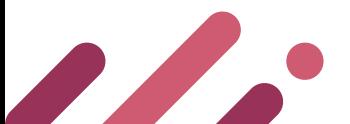

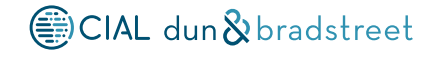

#### **Step 2.2**

First, open your site's file and locate the section or page where you want your seal to be displayed. You will need a **HTML editor** (Sublime Text, Dreamweaver, etc.) to view your site's source code. You will have to insert the script in this code, whether in the head or body labels.

**The seal will be displayed in the section you choose in a 114 x 97 pixels size.**

```
\langle \cdot | -- | /end .section -- \rangle<footer class="my-5 text-center">
<script language="Javascript" src="http://dunsregistered.dnd.com" 
type="text/javascript"></script>
```
#### **Step 2.3**

Update the file in your server, and then you should be able to view the D-U-N-S® Registered™ seal in your website. By clicking on it, all your visitors will see your business D-U-N-S® Registered™ profile with relevant information to keep growing business opportunities and projecting confidence online.

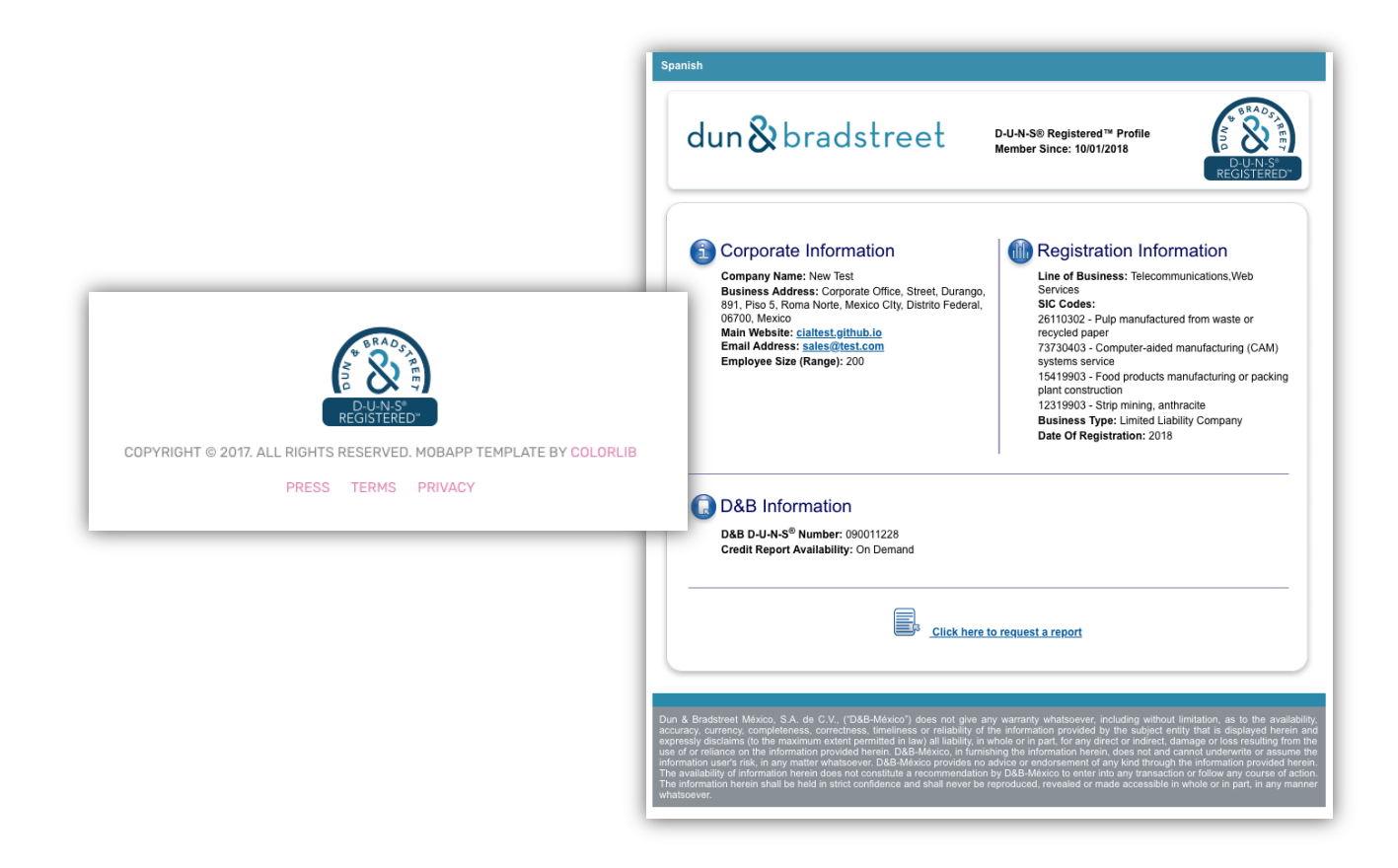

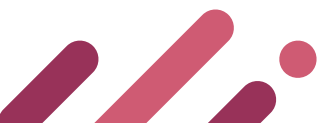

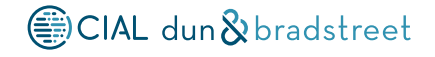

### **3.** How to install a QR Code

D-U-N-S® Registered™ allows you to insert a QR Code to enable any user to view your business profile from their mobile devices. The installation process is similar to the web seal process. You will be able to have both elements in your website without conflicts. We will now guide you through every step to install it.

#### **Step 3.1**

Choose the code based on your website's protocol **(https or http)**.

If your site is **https**, please copy this script:

<script language="JavaScript" src="https://dunsregistered.dnb.com/QRcode.js" type="text/javascript"></script>

If your site is **http**, please copy this script:

```
<script language="JavaScript" src="http://dunsregistered.dnb.com/QRcode.js" 
type="text/javascript"></script>
```
Just as you did installing the seal, you will need to paste the script in the section you want the QR Code to be displayed. The default size is **82 x 82 pixels.**

If you want the QR Code image to look bigger or smaller, you can **adjust the QRW (width) and QRH (height) values** in the following code:

If your site is **https,** this is the script that can be adjusted:

```
<script language="JavaScript" 
src="https://dunsregistered.dnb.com/QRcode.js?QRW=100&QRH=100" 
type="text/javascript"></script>
```
If your site is **http,** this is the script that can be adjusted:

```
<script language="JavaScript" 
src="http://dunsregistered.dnb.com/QRcode.js?QRW=100&QRH=100" 
type="text/javascript"></script>
```
 $\bigwedge$  Attention! You only need to paste one of the codes in your website.

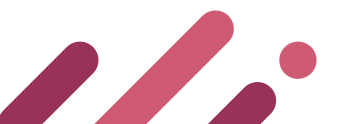

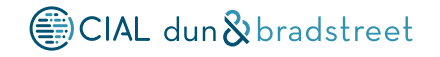

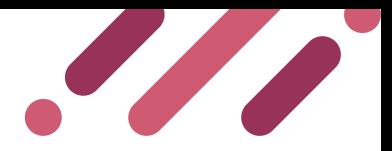

#### **Step 3.2**

Copy the QR code and paste it in the section you want it to be displayed. Update the file and, that's it. **The QR code should already be functioning for mobile devices.**

When scanned with a mobile device, your D-U-N-S® Registered™ profile will appear with all the information your business partners need to trust your company.

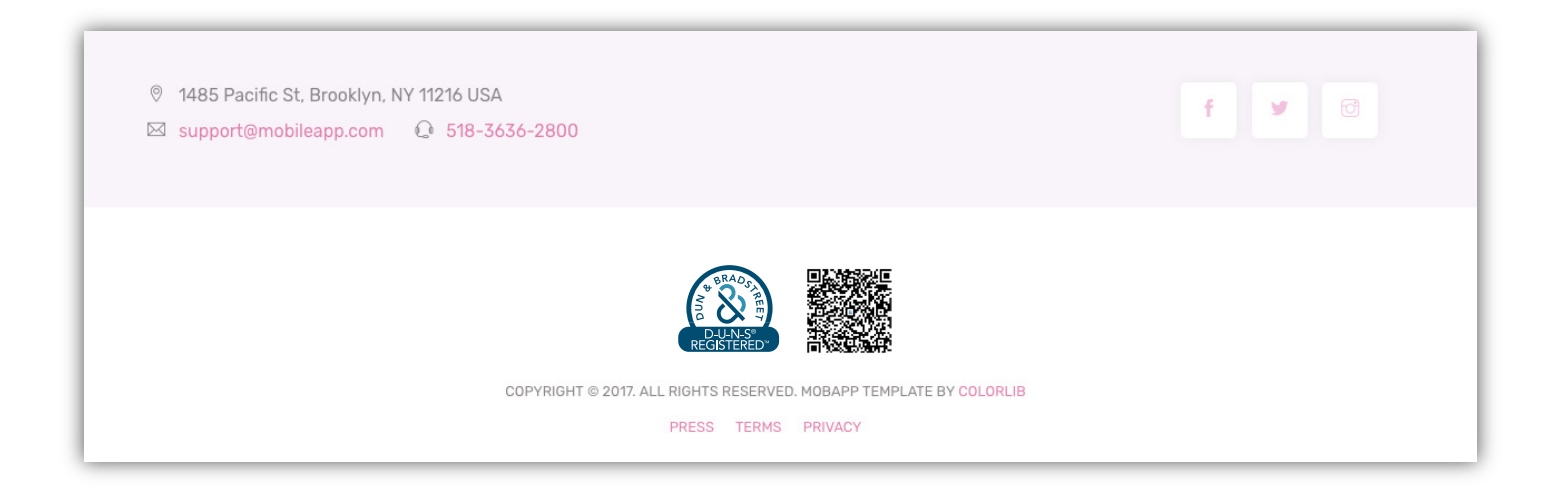

### **4.** Technical Support

You can contact the D-U-N-S<sup>®</sup> Registered<sup>™</sup> Support Team if you need assistance with the installation, or if you have any doubt or problem related with your seal or QR Code.

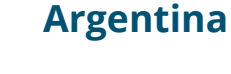

 $\sim$  +52.55.5229.6940

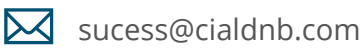

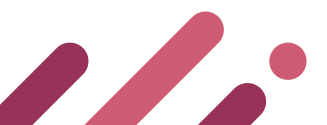

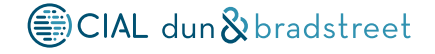